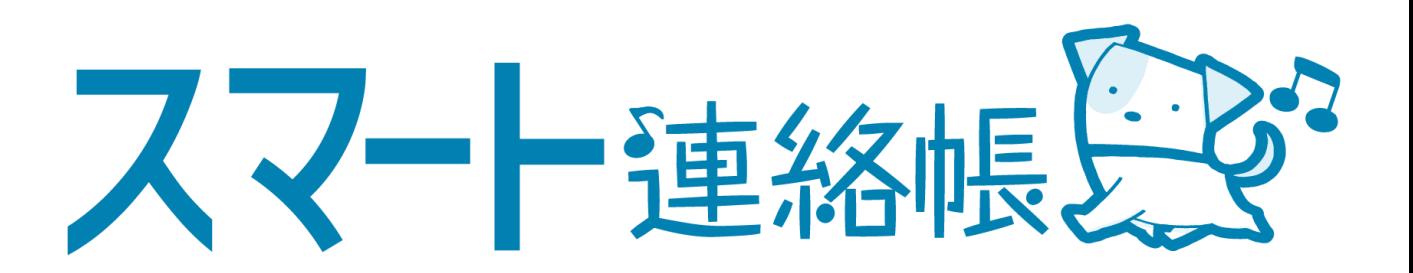

# 保護者様向け 登録手順、操作方法マニュアル

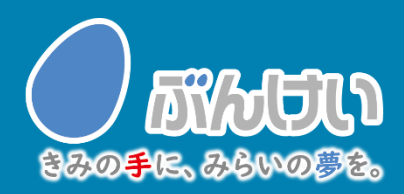

ver.4.0

## アプリダウンロード

## ① スマート連絡帳アプリをダウンロードします。

スマートフォンで以下の二次元バーコードを読み取るか、または、 AppStore,Google Playで「スマート連絡帳(保護者)」と検索して「ス マート連絡帳保護者アプリ」をダウンロードしてください。

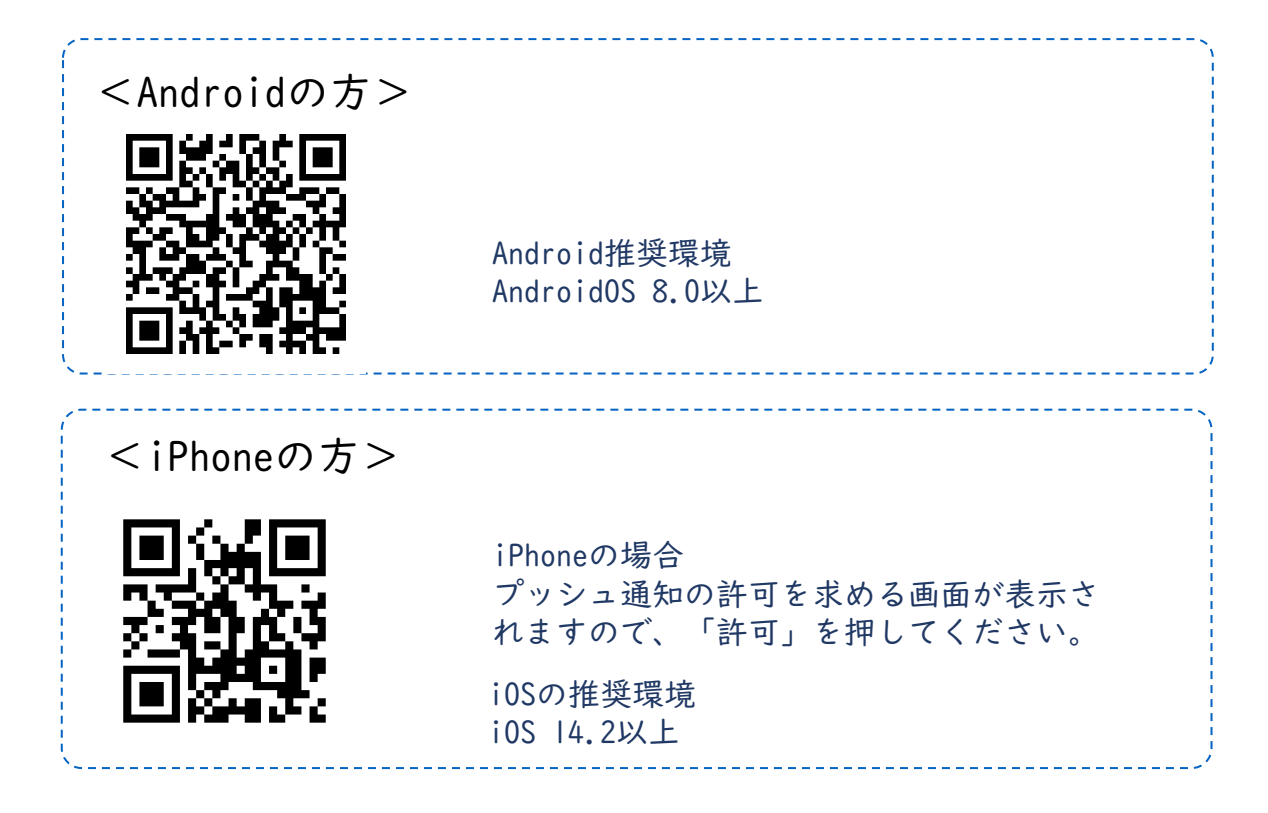

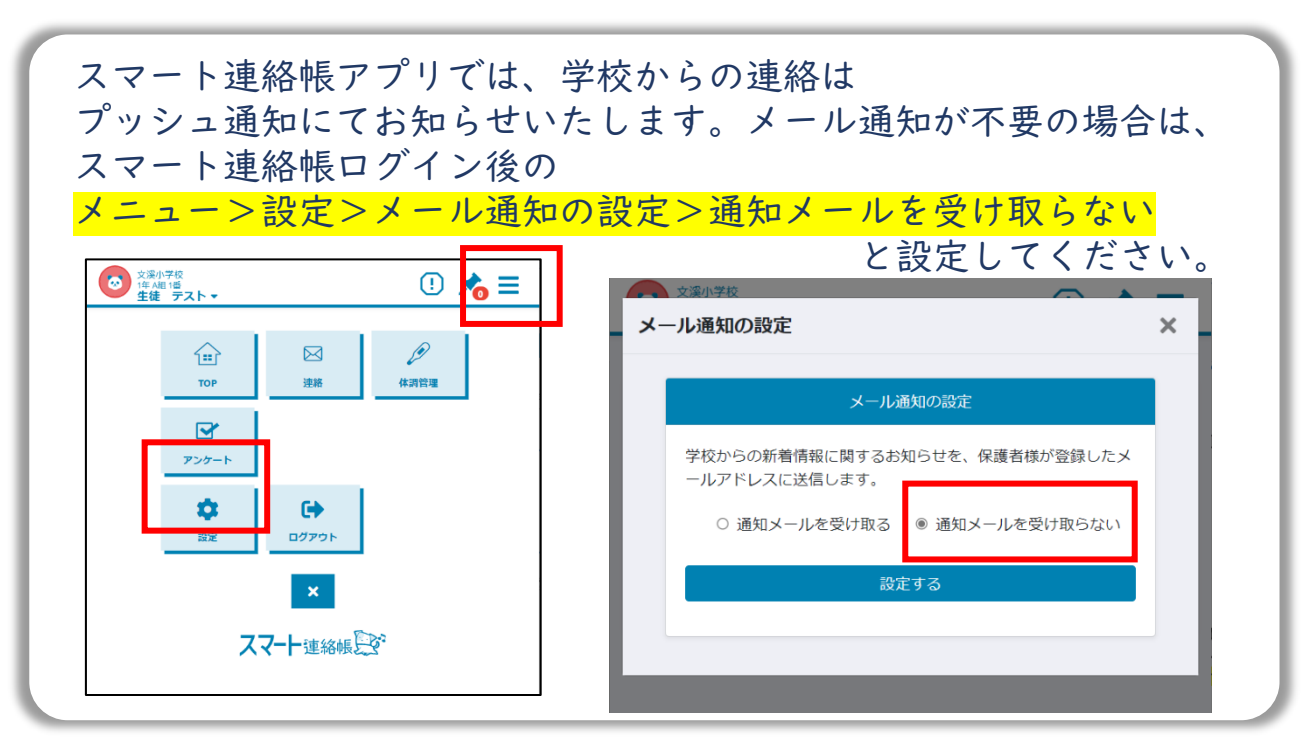

1

初期設定 既に保護者登録されている方

## ① スマート連絡帳アプリを起動します。

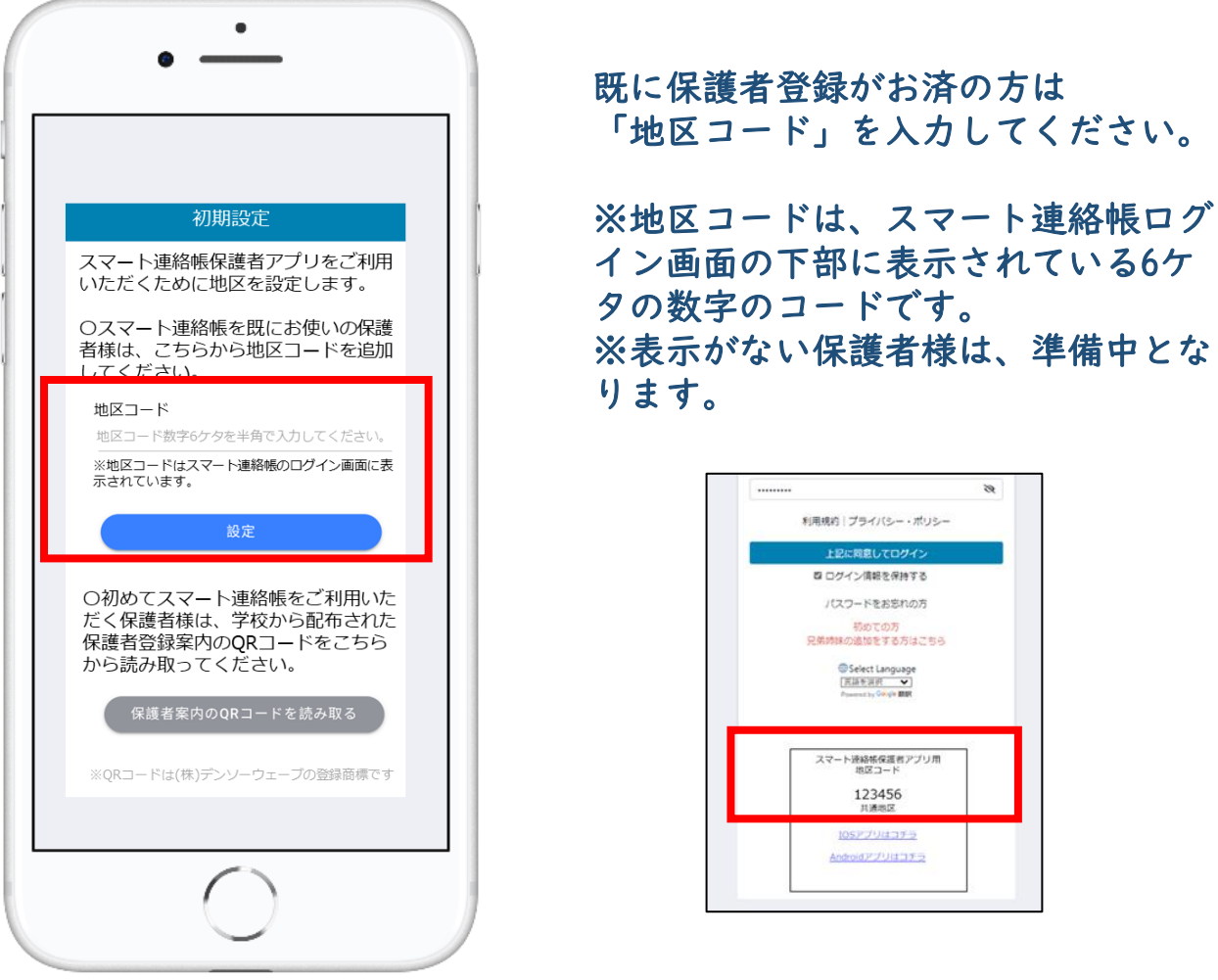

② スマート連絡帳にログインしご利用いただけます。

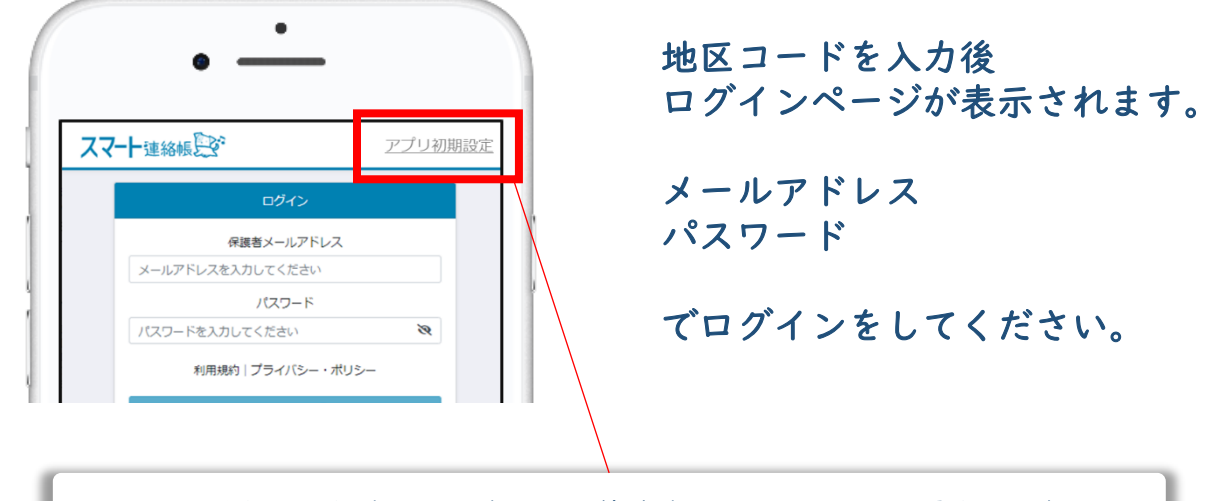

地区コードを誤って設定した場合や、兄弟姉妹が異なる地区に所属する場合は、 スマート連絡帳ログイン画面右上の「アプリ初期設定」から①の画面に戻り、地 区の再設定または、再選択してください。

## 初期設定 新しく保護者登録される方

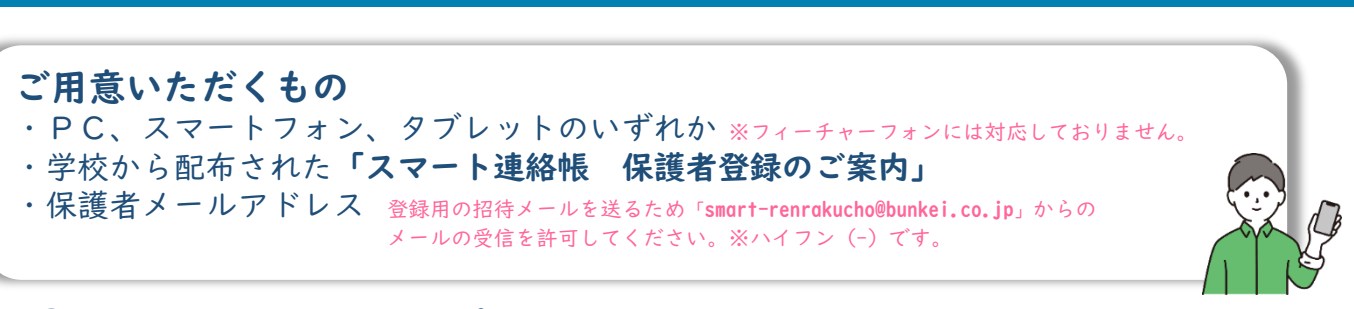

① スマート連絡帳アプリを起動します。

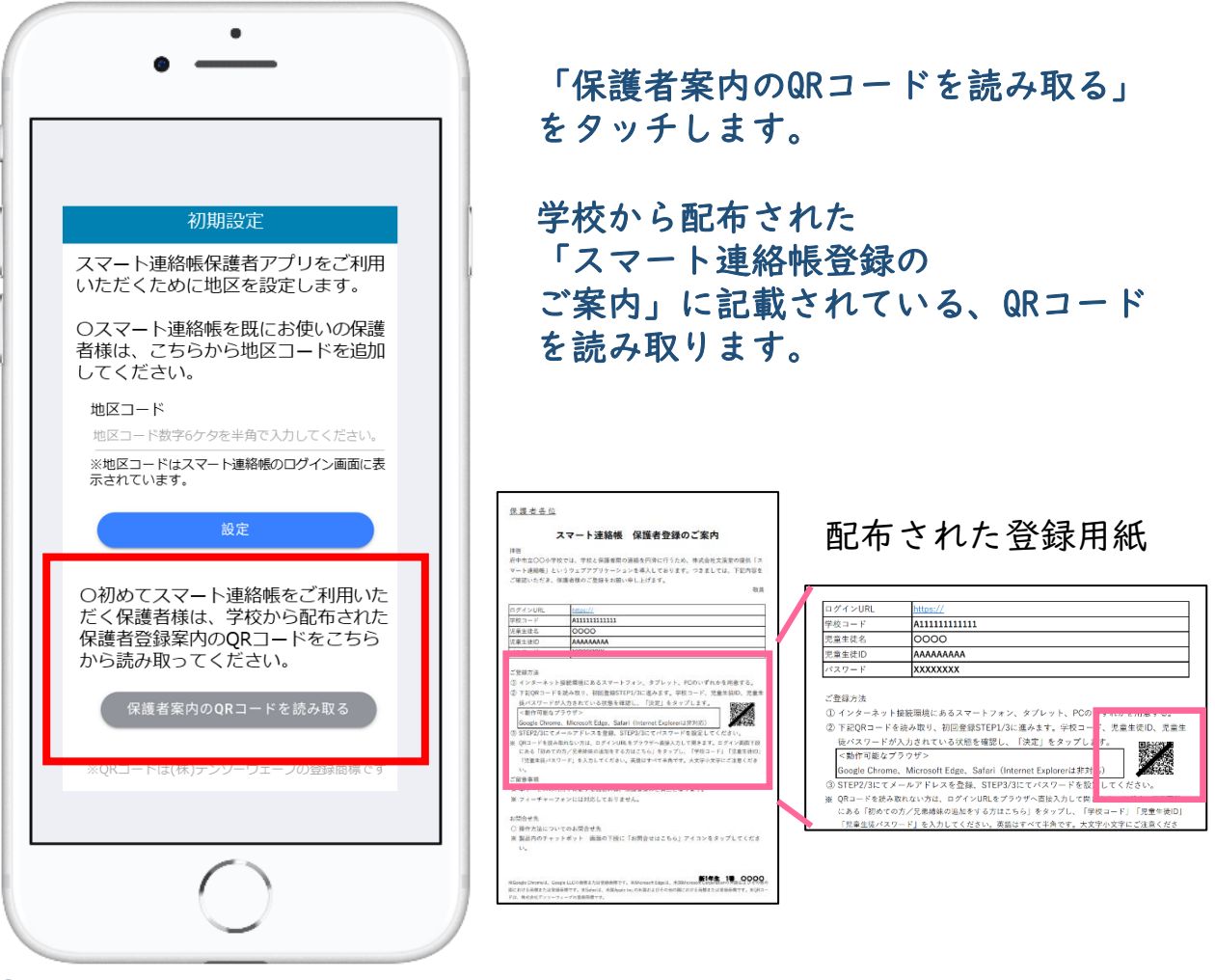

② QRコードを読み取ると、初回登録STEP1/3 が表示されます。 初回登録 Step 1/3

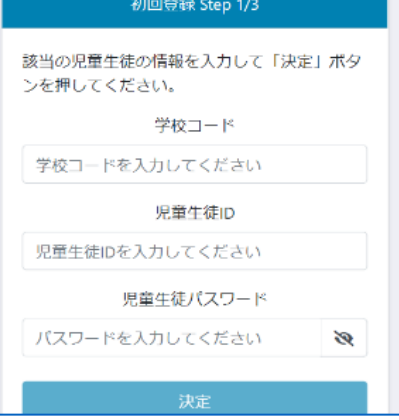

※地区コードは自動で設定されるため、設定不要です。

「スマート連絡帳 保護者登録のご案内」 に記載されている 「学校コード」 「児童生徒ID 」 「児童生徒パスワード」 が入力されていることを確認し、 「決定」ボタンを押します。

③ 初回登録STEP2/3にてお子様が在籍されている「学校名、学年・組・ 出席番号」が表示されます。間違いがないことを確認したら、「保 護者メールアドレス」と「確認のためもう一度入力」に利用したい メールアドレスを入力し、「送信する」をタッチします。

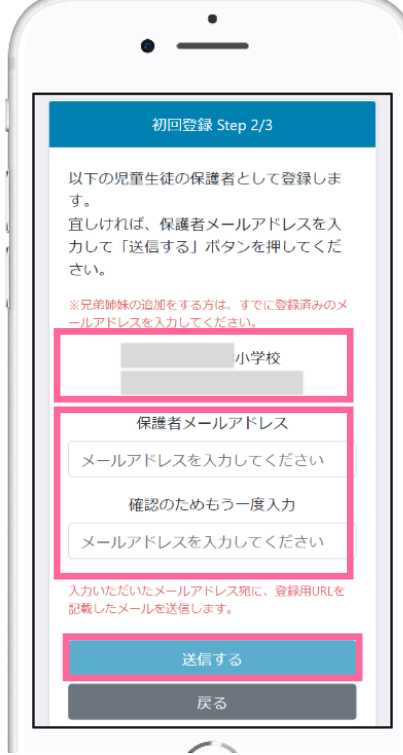

「学校名、学年・組・出席番 号」の表示内容に誤りがある場 合は、「戻る」ボタンをタッチ して、再度ご入力内容をご確認 ください。  $\triangle$  :

④ 入力したメールアドレス(手順③で登録した「保護者メールアドレ ス」)宛に、登録用URLが記載されたメールが届きます。メールに 記載のURLにアクセスし、「保護者パスワード」「確認のためも う一度入力」 を入力し、「上記に同意して登録」をタッチすると、 登録完了となります。

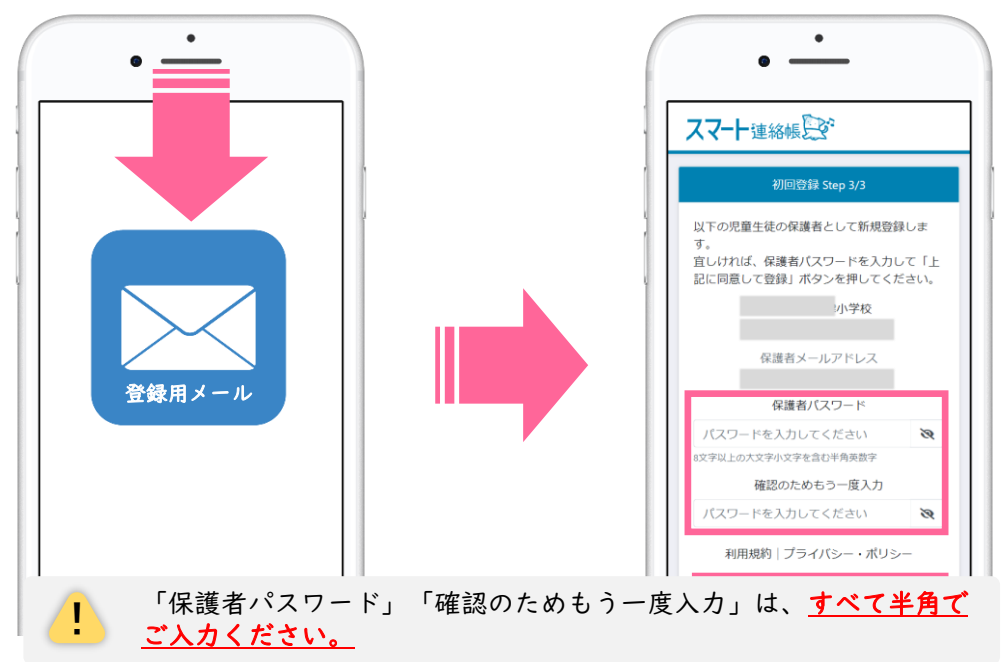

⑤ 登録が完了しましたら、再度アプリを開き「保護者メールアドレ ス」と、手順4で登録した「保護者パスワード」でログインするこ とができることを確認してください。

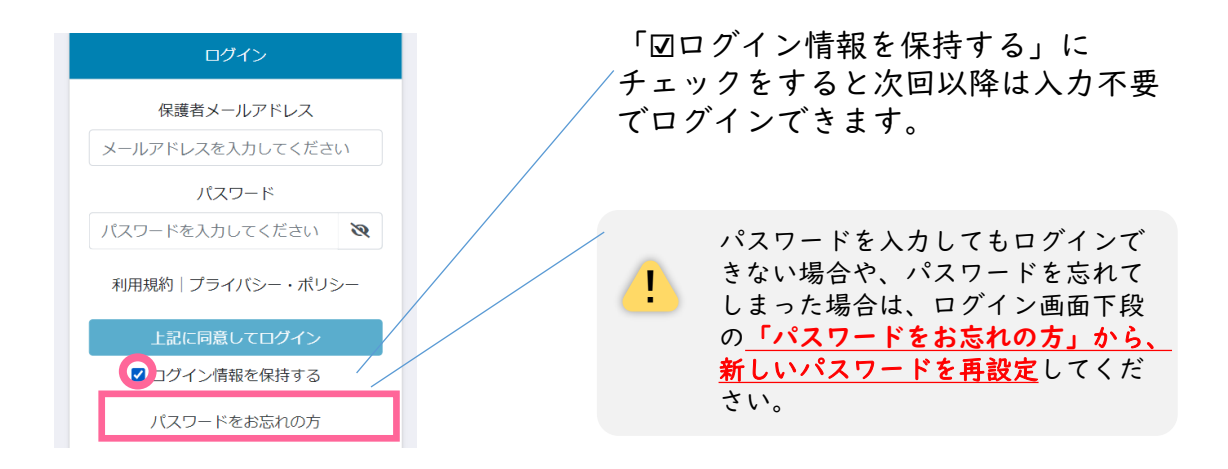

児童生徒1名に対して最大4名まで、保護者様を登録可能です。

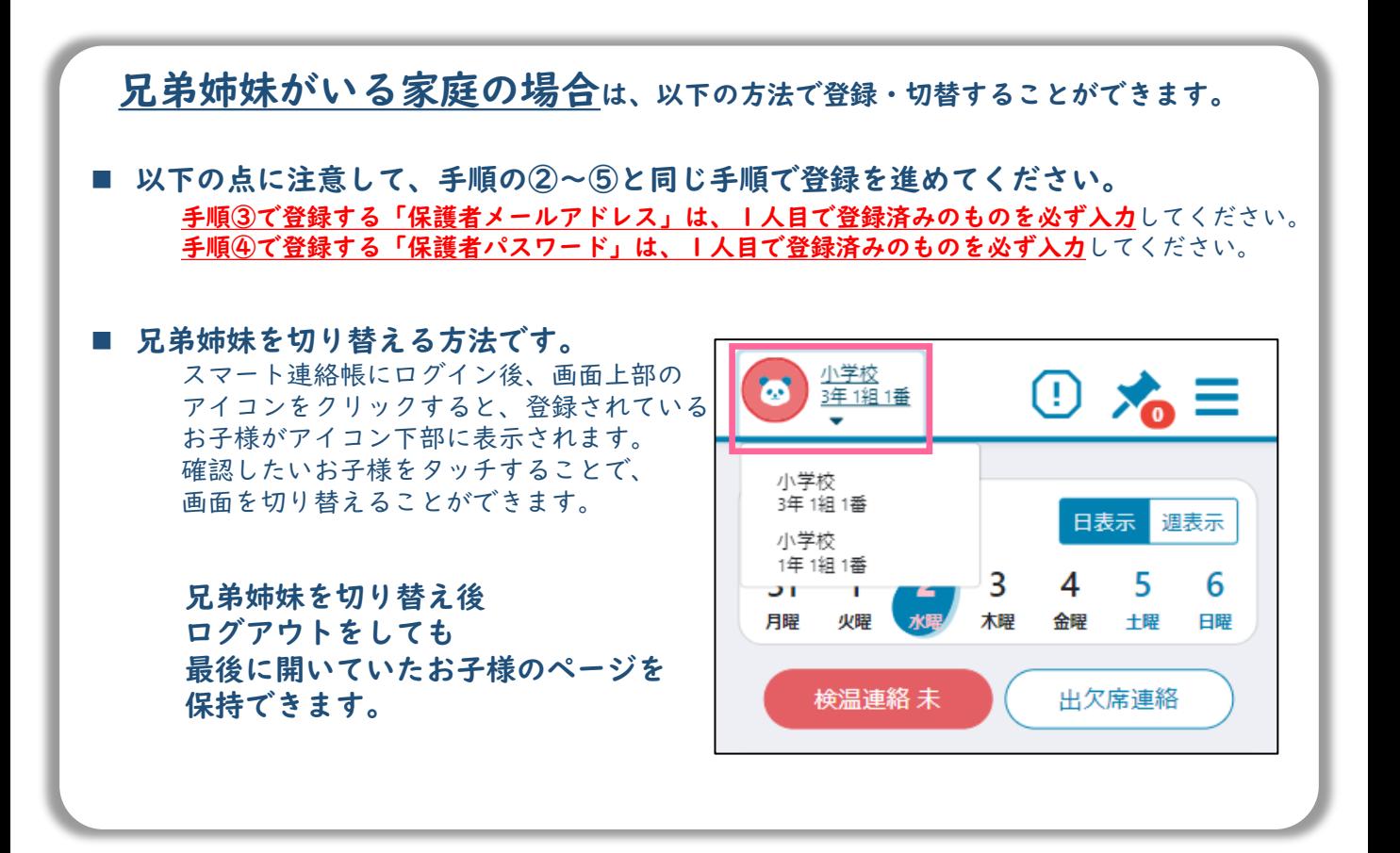

### 登録用メールが届かない場合は、以下の内容を確認してください。

#### ■ 迷惑メールフォルダやゴミ箱に振り分けられていませんか?

お使いのメールサービスによっては、アドレス帳に登録のないメールアドレスや、 見慣れないドメイン(メールアドレスの@より後ろの部分)を、迷惑メールとして判定し、 迷惑メールフォルダやゴミ箱に自動で振り分けている場合がありますので、 迷惑メールフォルダや、ゴミ箱を確認してください。

#### ■ 受信拒否設定を行っていませんか?

ドメイン指定受信を設定している場合は、「@bunkei.co.jp」を受信許可にして、 再度手順②から順に、お試しください。

#### ■ URL付きメールの受信拒否を設定していませんか?

URL付きメールの受信を拒否している場合は、許可する設定に変更して、再度手順②から順に、 お試しください。

#### ■ 登録したメールアドレスの入力を間違えていませんか?

すべて半角で入力しているか、 前後に余分なスペースなどが含まれていないかをご確認ください。 記号や@マークが全角になっている場合があります。再度手順②から登録を行なってください。

## QRコードがカメラで読み取れない場合は、以下の手順をお試しください。

①保護者案内に記載されているログインURLをウェブで開きます。

②ログイン画面下段の「初めての方 兄弟姉妹を追加する方はこちら」を選択します。 ③「スマート連絡帳 保護者登録のご案内」に記載されている「学校コード」 「児童 生徒ID 」「児童生徒パスワード」の以上3点を入力し、「決定」ボタンを押します。

配布された登録用紙

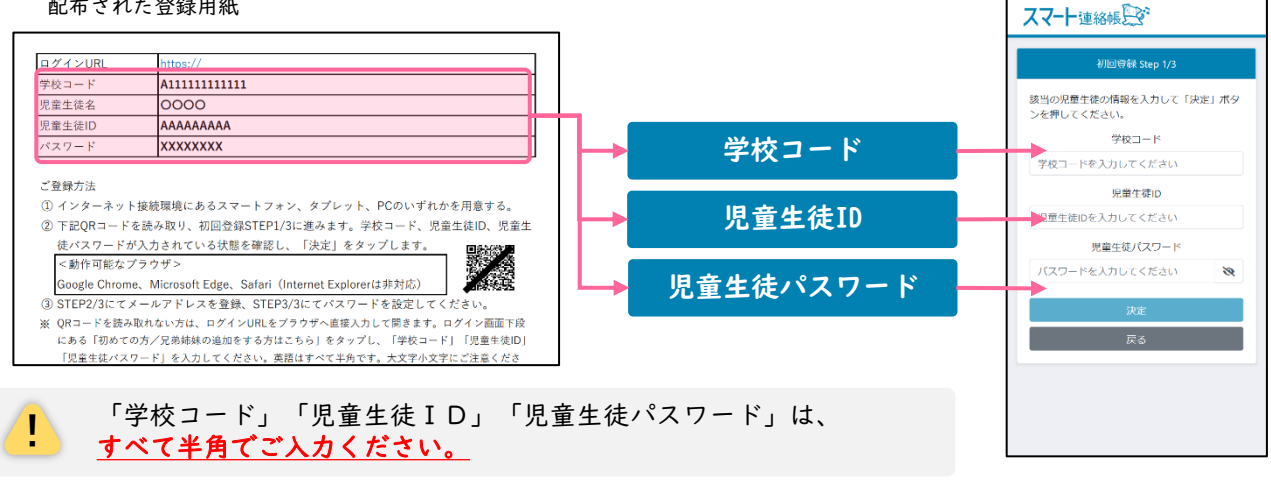

④初回登録STEP2/3以降の手順を実施します。

⑤登録完了後アプリを立ち上げ、「地区コード」を入力し、ログインをしてください。 ※地区コードは、スマート連絡帳ログイン画面の下部に表示されている6ケタの数字 のコードです。

① 設定にて、パスワードを変更する。

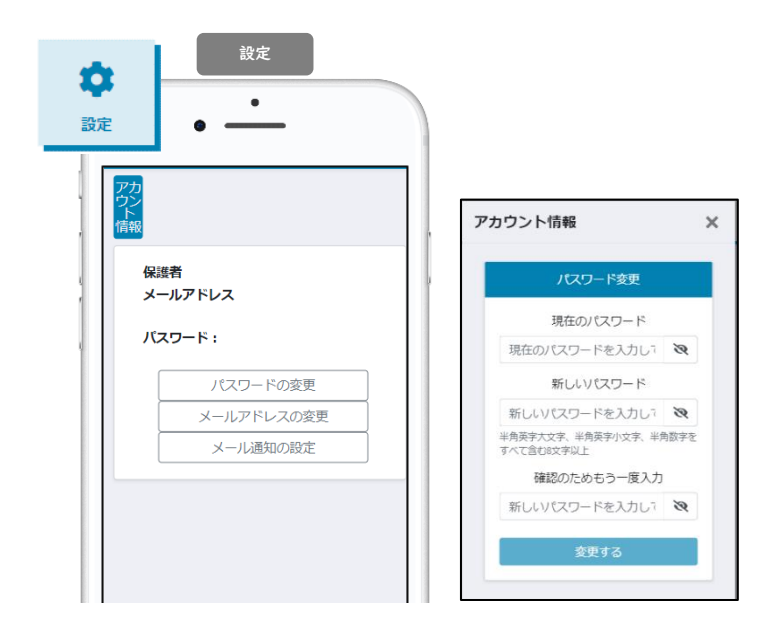

■→ ☆ メニュー「設定」

設定>「パスワードの変更」をクリック。

現在のパスワードと 新しいパスワードを入力し、

「変更する」をクリックで変更完了です。

#### ② メールアドレスを変更する。

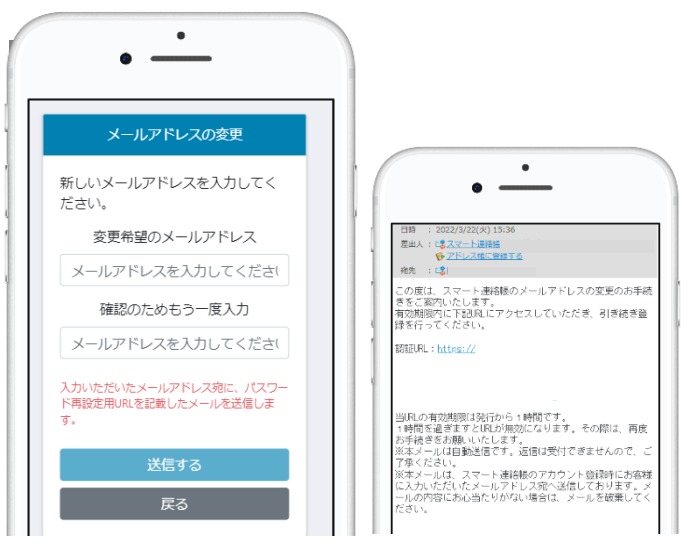

設定>「メールアドレスの変更」をクリッ ク。

変更希望のメールアドレスを入力し、 「送信する」ボタンを押してください。

入力されたメールアドレス宛に、 認証用のURLが送信されます。

URLをクリックして認証すると メールアドレスの変更が完了となります。

#### ③ メール通知の設定を変更する。

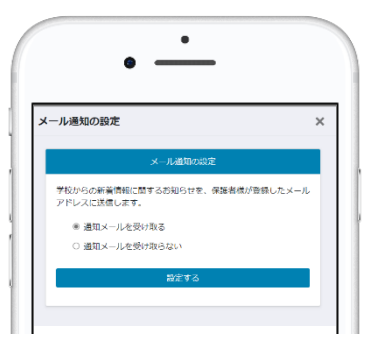

設定>「メール通知の設定」をクリック。

学校からの新着情報(連絡、アンケートと いった送信と、出欠席の連絡の返信)に関 するお知らせの通知のON/OFFが設定 できます。

※機能ごとに設定の変更はできません。 すべての通知を受け取るか、受け取らない かの設定しかできません。

7